# GA-7BESH-RH Dual Xeon Processor Motherboard

# **USER'S MANUAL**

Xeon™ Processor Motherboard Rev. 2101

# Table of Content

| Item Check  | list                                                 | 4  |
|-------------|------------------------------------------------------|----|
| WARNING!    |                                                      | 4  |
| Chapter 1 I | ntroduction                                          | 5  |
| •           | res Summary                                          |    |
|             | BESH-RH Motherboard Components                       |    |
|             | Hardware Installation Process                        |    |
|             |                                                      |    |
| Z-1; IIISta | alling Processor and CPU Haet Sink                   |    |
|             | 2-1-1: Installing CPU<br>2-1-2: Installing Heat Sink |    |
| 2-2: Insta  | all memory modules                                   |    |
|             | nect ribbon cables, cabinet wires, and power supply  |    |
| 2 01 0011   | 2-3-1 : I/O Back Panel Introduction                  |    |
| 2-4: Con    | nects Introduction                                   |    |
| 2-5: Jum    | per Setting                                          | 24 |
|             | BIOS Setup                                           |    |
| •           |                                                      |    |
| Walli       | Advanced Processor Options                           |    |
| Advance     | d                                                    |    |
| ravarioo    | Memory Configuration                                 |    |
|             | PCI Configuration                                    |    |
|             | I/O Device Configuration                             |    |
|             | Advanced Chipset Control                             |    |
|             | Hardware Monitor                                     |    |
| Security    |                                                      | 51 |
| Server      |                                                      | 53 |
|             | System Management                                    | 54 |
|             | Console Redirection                                  | 55 |
|             | Set Threshold                                        | 59 |
| Boot        |                                                      | 61 |
| Exit        |                                                      | 63 |

| Chapter 4 Driver Installation                    |    |
|--------------------------------------------------|----|
| A. Intel Chipset Software Installation Utilities | 68 |
| B. Intel LAN Driver Installation                 | 70 |
| C. ATI VGA Driver Installation                   | 72 |
| D. AIC-790x SCSI Driver Installation             |    |
| E. LSI RAID Driver Installation                  | 75 |
| F. Adaptec Storage Manager Utility Installation  |    |
| G. Intel RAID Driver Installation                | 78 |
| H. Matrix Storgae Manager Utility Installation   | 79 |
| I. DirectX 9.0C Driver Installation              | 81 |
| Chapter 5 Appendix                               | 82 |
| Acronyms                                         | 82 |

# Item Checklist

- ☑ The GA-7BESH-RH motherboard (Ver. 2.1)
- ☑ IDE (ATA100) cable x 1 / Floppy cable x 1
- ☑ CD for motherboard driver & utility
- ☑ GA-7BESH-RH user's manual
- ✓ Serial ATA cable x 4
- ☑ I/O Shield Kit
- ☑ Power cable x 4

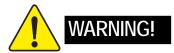

Computer motherboards and expansion cards contain very delicate Integrated Circuit (IC) chips. To protect them against damage from static electricity, you should follow some precautions whenever you work on your computer.

- 1. Unplug your computer when working on the inside.
- 2. Use a grounded wrist strap before handling computer components. If you do not have one, touch both of your hands to a safely grounded object or to a metal object, such as the power supply case.
- Hold components by the edges and try not touch the IC chips, leads or connectors, or other components.
- 4. Place components on a grounded antistatic pad or on the bag that came with the components whenever the components are separated from the system.
- 5. Ensure that the ATX power supply is switched off before you plug in or remove the ATX power connector on the motherboard.

#### Installing the motherboard to the chassis...

If the motherboard has mounting holes, but they don't line up with the holes on the base and there are no slots to attach the spacers, do not become alarmed you can still attach the spacers to the mounting holes. Just cut the bottom portion of the spacers (the spacer may be a little hard to cut off, so be careful of your hands). In this way you can still attach the motherboard to the base without worrying about short circuits. Sometimes you may need to use the plastic springs to isolate the screw from the motherboard PCB surface, because the circuit wire may be near by the hole. Be careful, don't let the screw contact any printed circuit write or parts on the PCB that are near the fixing hole, otherwise it may damage the board or cause board malfunctioning.

# Chapter 1 Introduction

# 1.1 Features Summary

| Form Factor          | <ul> <li>12" x 13" EATX size form factor, 8 layers PCB</li> </ul>                        |
|----------------------|------------------------------------------------------------------------------------------|
| CPU                  | <ul> <li>Supports Dual Intel® Xeon™ processors</li> </ul>                                |
|                      | <ul> <li>Supports Xeon™ Hapertown processors</li> </ul>                                  |
|                      | <ul> <li>Xeon™ Dual Core in LGA 771 socket</li> </ul>                                    |
|                      | <ul> <li>Supports 667/1066MHz FSB</li> </ul>                                             |
|                      | <ul> <li>Supports 1066/1333MHz FSB</li> </ul>                                            |
|                      | <ul> <li>L2 cache on-die per processor from 4M</li> </ul>                                |
| Chipset              | Intel® 5000P Chipset                                                                     |
|                      | • Intel® 6321ESB                                                                         |
| Memory               | 8 x 240-pin DIMM sockets                                                                 |
|                      | <ul> <li>Supports up to 32GB 533/667 memory</li> </ul>                                   |
|                      | <ul> <li>4 Channel memory bus</li> </ul>                                                 |
|                      | <ul> <li>Fully Buffered DIMM (FBD) 533/667MHz</li> </ul>                                 |
|                      | <ul> <li>Support 512MB, 1GB, 2GB and 4GB memory</li> </ul>                               |
|                      | <ul> <li>Single-bit Errors Correction, Multiple-bit Errors Detection</li> </ul>          |
| I/O Control          | ITE Super I/O                                                                            |
| Expansion Slots      | Supports 1 PCI slots 32-Bit/33MHz (5V)                                                   |
|                      | <ul> <li>Supports 2 PCI-X slots 64-Bit/100MHz</li> </ul>                                 |
|                      | <ul> <li>Supports 3 PCI-Express x8 slot</li> </ul>                                       |
| SCSI Controller      | <ul> <li>Adaptec<sup>®</sup> AIC-7901 chipset supports ultra 320 SCSI channel</li> </ul> |
|                      | <ul> <li>Mirroring supports automatic background rebuilds</li> </ul>                     |
|                      | <ul> <li>Supports RAID 0 ,1, 10</li> </ul>                                               |
|                      | <ul> <li>Supports HOST RAID</li> </ul>                                                   |
|                      | <ul> <li>Features LBA and Extended Interrupt 13 drive translation in</li> </ul>          |
|                      | controller onboard BIOS                                                                  |
| SAS RAID Controller  | SAS daughter card supports 8 independant SAS 3.0 Gb/s with                               |
|                      | Host RAID 0,1,10                                                                         |
| SATA RAID Controller | Built in Intel® ESB2E with SATA RAID 0,1                                                 |
|                      | <ul> <li>Supports 6 SATA connectors</li> </ul>                                           |
| On-Board Graphic     | • ATI ES1000                                                                             |
|                      | • 16Mb SDRAM                                                                             |
|                      |                                                                                          |

| On-Board Peripherals | 1 ATA 100 connector                                                           |
|----------------------|-------------------------------------------------------------------------------|
|                      | <ul> <li>1 Floppyport supports 360K, 720K,1.2M, 1.44M and</li> </ul>          |
|                      | 2.88M bytes.                                                                  |
|                      | 2 PS/2 connectors                                                             |
|                      | <ul> <li>1 Parallel port supports Normal/EPP/ECP mode</li> </ul>              |
|                      | 2 Serial port (COM, 1 by cable)                                               |
|                      | • 7 x USB 2.0 (3 by cable)                                                    |
|                      | 1 VGA connector                                                               |
|                      | • 2 x LAN RJ45                                                                |
|                      | 6 x SATA connectors                                                           |
| Hardware Monitor     | CPU/Power/System Fan Revolution Detect                                        |
|                      | CPU shutdown when overheat                                                    |
|                      | System Voltage Detect                                                         |
| On-Board LAN         | Build in Intel® 6321ESB chipset supports dual Gigabit Ethernet                |
| ports                |                                                                               |
|                      | <ul> <li>Supports WOL, PXE</li> </ul>                                         |
|                      | Flexible hardware design to switch remote transactions through                |
|                      | IPMI interface                                                                |
| Hardware Monitor     | Winbond 83792G controller                                                     |
|                      | <ul> <li>Enhanced features with CPU Vcore, 1.5V reference,</li> </ul>         |
|                      | VCC3 (3.3V), VBAT3V, +5VSB, CPUA/B Temperature, and                           |
|                      | System Temperature Values viewing by                                          |
|                      | <ul> <li>Support basic ASF remote transaction through CSA Bus with</li> </ul> |
|                      | hardware circuit                                                              |
| BIOS                 | <ul> <li>Phoenix BIOS on 8Mb flash RAM</li> </ul>                             |
| Special Features     | Ehanced feature with GSMT Lite Utility                                        |
| Additional Features  | <ul> <li>PS/2 Mouse wake up from S1 under Windows Operating System</li> </ul> |
|                      | External Modem wake up                                                        |
|                      | <ul> <li>Supports S1, S4, S5 under Windows Operating System</li> </ul>        |
|                      | Wake on LAN (WOL)                                                             |
|                      | Wake on Ring (WOR)                                                            |
|                      | AC Recovery                                                                   |
|                      | Supports Console Redirection                                                  |
|                      | <ul> <li>Supports 4-pin Fan controller</li> </ul>                             |

|   | Introduction |
|---|--------------|
|   |              |
|   |              |
|   |              |
|   |              |
|   |              |
|   |              |
|   |              |
|   |              |
|   |              |
|   |              |
|   |              |
|   |              |
|   |              |
|   |              |
|   |              |
|   |              |
|   |              |
|   |              |
|   |              |
|   |              |
|   |              |
|   |              |
|   |              |
|   |              |
|   |              |
|   |              |
|   |              |
| 7 |              |

# 1.2 GA-7BESH-RH Motherboard Components

| 1.  | Primary CPU                    | 27. | PCI7 Slot(32bit/33MHz)      |
|-----|--------------------------------|-----|-----------------------------|
| 2.  | Secondary CPU                  | 28. | IPMI Slot                   |
| 3.  | Intel 5000P                    | 29. | PCI-E x8 Slot (ROC SAS CARD |
| 4.  | Intel 6321ESB                  |     | Insert slot)                |
| 5.  | Adaptec AIC-7901               | 30. | PCI-E x8 Slot               |
| 6.  | ITE 8712F-A                    | 31. | PCI-X 3 Slot (64bit/133MHz) |
| 7.  | BIOS Flash                     | 32. | PCI-X 2 Slot (64bit/133MHz) |
| 8.  | Winbond W83792G                | 33. | PCI-E x8 Slot               |
| 9.  | ATI ES1000                     | 34. | FBDDIMM A1/A2               |
| 10. | DDRSD HY5DU281622FTP-4-C HYNIX | 35. | FBDDIMM B1/B2               |
| 11. | Intel LAN chip                 | 36. | FBDDIMM C1/C2               |
| 12. | IDE Connector                  | 37. | FBDDIMMD1/D2                |
| 13. | Front USB1 Connector           | 38. | RJ45 LAN/USB ports          |
| 14. | Front USB2 Connector           | 39. | VGA Port                    |
| 15. | SCSI Connector                 | 40. | Parallel Port               |
| 16. | Floppy Connector               | 41. | COM Port                    |
| 17. | COM2 Connector                 | 42. | PS/2 Connectors             |
| 18. | Front Panel Connector          | 43. | CPU 1 FAN                   |
| 19. | IPMB1                          | 43. | CPU 2 FAN                   |
| 20. | SATA0 Connector                | 45. | FAN 1 (System Front Fan)    |
| 21. | SATA1 Connector                | 46. | FAN 2 (SystemFront Fan)     |
| 22. | SATA2 Connector                | 47. | FAN R1 (System Rear Fan)    |
| 23. | SATA3 Connector                | 48. | FAN R2 (System Rear Fan)    |
| 24. | SATA4 Connector                | 49. | Auxiliary Power (ATX1)      |
| 25. | SATA5 Connector                | 50. | Auxiliary Power (ATX3)      |
| 26. | ZCR                            | 51. | Auxiliary Power (ATX2)      |
|     |                                | 52. | Battery                     |
|     |                                | 53. | ibutton**                   |

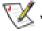

\*\* ibutton functions for LSI Software RAID 0,1,5,10

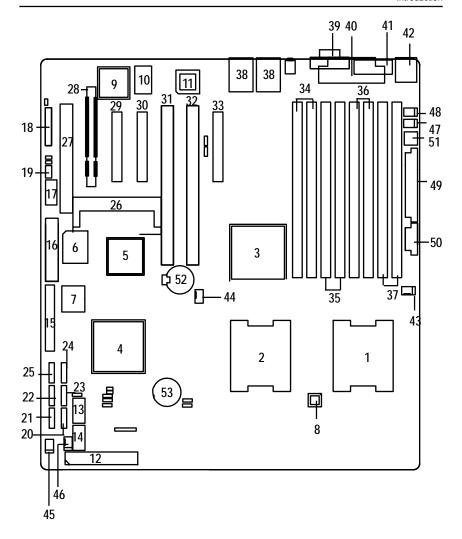

# **Chapter 2 Hardware Installation Process**

# 2-1: Installing Processor and CPU Haet Sink

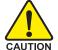

Before installing the processor and cooling fan, adhere to the following cautions:

- 1. The processor will overheat without the heatsink and/or fan, resulting in permanent irreparable damage.
- 2. Never force the processor into the socket.
- 3. Apply thermal grease on the processor before placing cooling fan.
- 4. Please make sure the CPU type is supported by the motherboard.
- 5. If you do not match the CPU socket Pin 1 and CPU cut edge well, it will cause improper installation. Please change the insert orientation.

# 2-1-1: Installing CPU

- Step 1 Raise the metal locking lever on the socket.
- Step 2 Remove the plastic covering on the CPU socket.
- Step 3 Insert the CPU with the correct orientation. The CPU only fits in one orientation.
- Step 4 Once the CPU is properly placed, please replace the plastic covering and push the metal lever back into locked position.

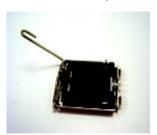

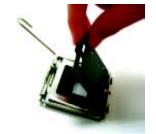

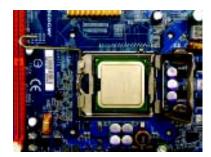

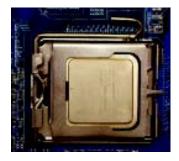

# 2-1-2: Installing Heat Sink

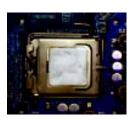

Step 1. Please apply heatsink paste on the surface of the installed CPU.

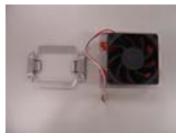

Step 2. Preparing heat sink installation kit.

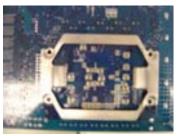

Step 3.

Turn the mother bord to the backside. Lock the retention module on the mother board

Make sure the position of the 4 holes on the retention module match exactly the position on the motherboard.

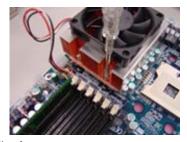

Step 4.
Secure the heatsink supporting-base onto the CPU socket on the mainboard.

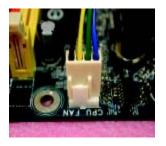

Step 5.
Attach the power connector of the heatsink to the CPU fan header located on the motherboard.

# 2-2: Install memory modules

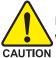

Before installing the processor and heatsink, adhere to the following warning: When DIMM LED is ON, do not install/remove DIMM from socket.

GA-7BESH-RH has 8 dual inline memory module (DIMM) sokcets. It supports the 4 FB-DIMM Channels Technology. The BIOS will automatically detects memory type and size during system boot. For detail DIMM installation, please refer to the following instructions.

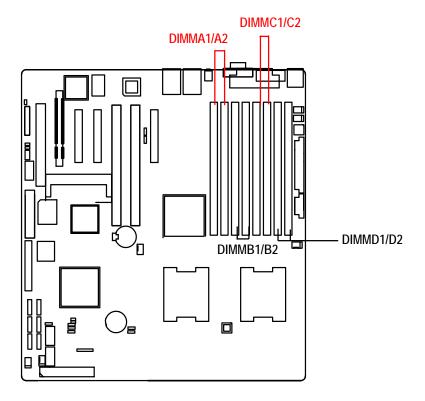

## Installation Steps:

- 1. Unlock a DIMM socket by pressing the retaining clips outwards.
- 2. Aling a DIMM on the socket such that the notch on the DIMM exactly match the notches in the socket
- 3. Firmly insert the DIMMinto the socket until the retaining clips snap back in place.
- 4. Please note that each logical DIMM must be made of two identical DIMMs having the same device size on each and the same DIMM size.
- 5. Reverse the installation steps when you want to remove the DIMM module.

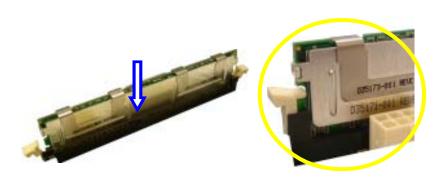

Locked Retaining Clip

# 2-3: Connect ribbon cables, cabinet wires, and power supply

# 2-3-1: I/O Back Panel Introduction

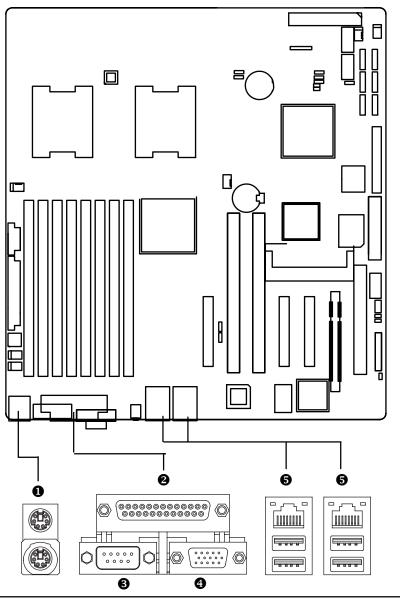

## PS/2 Keyboard and PS/2 Mouse Connector

To install a PS/2 port keyboard and mouse, plug the mouse to the upper port (green) and the keyboard to the lower port (purple).

#### 2/3/4 Parallel Port / Serial Port / VGA Port

This connector supports 1 standard COM port and 1 Parallel port. Device like printer can be connected to Parallel port; mouse and modem etc can be connected to Serial port.

#### 6 LAN Port / USB

Before you connect your device(s) into USB connector(s), please make sure your device(s) such as USB keyboard, mouse, scanner, zip, speaker...etc. have a standard USB interface. Also make sure your OS supports USB controller. If your OS does not support USB controller, please contact OS vendor for possible patch or driver updated. For more information please contact your OS or device(s) vendors.

#### **LAN LED Description**

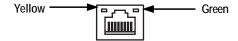

| Name          | Color  | Condition | Description                                       |
|---------------|--------|-----------|---------------------------------------------------|
| LAN           | Green  | ON        | LAN Link / no Access                              |
| Link/Activity | Green  | BLINK     | LAN Access                                        |
|               | -      | OFF       | Idle                                              |
| 10/100 LAN    | Green  | ON        | 100Mbps connection                                |
| Speed         | -      | OFF       | 10Mbps connection                                 |
| GbE LAN       | Yellow | ON        | 1Gbps connection                                  |
| Speed         | Yellow | BLINK     | Port identification with 1Gbps connection         |
|               | Green  | ON        | 100Mbps connection                                |
|               | Green  | BLINK     | Port identification with 10 or 100Mbps connection |
|               | -      | OFF       | 10Mbps connection                                 |

# 2-4: Connects Introduction

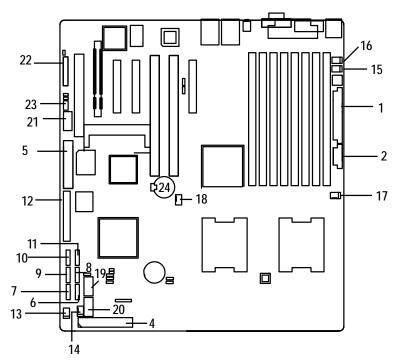

- 1. ATX1
- 2. ATX3
- 3. ATX2
- 4. IDE1 (IDE Connector)
- 5. FDD1 (Floppy Connector)
- 6. SATA 1 (SATA Connector)
- 7. SATA 2 (SATA Connector)
- 8. SATA 3 (SATA Connector)
- 9. SATA 4 (SATA Connector)
- 10. SATA 5 (SATA Connector)
- 11. SATA 6 (SATA Connector)
- 12. SCSI (SCSI Connector)
- 13. FAN\_F1 (System Fan Connector)
- 14. FAN\_F2 (System Fan Connector)

- 15. FAN\_R1 (System Fan Connector)
- 16. FAN\_R2 (System Fan Connector)
- 17. CPU\_FAN1 (CPU 1 Fan Connector)
- 18. CPU\_FAN2 (CPU 2 Fan Connector)
- 19. F\_USB1 (Front USB Connector)
- 20. F\_USB2 (Front USB Connector)
- 21. COM2
- 22. F\_Panel (Front Panel Connector)
- 23. IPMB1
- 24. Battery
- 25. CLR\_CMOS (Clear CMOS)
- 26. JP\_REC1 (BIOS Recovery)
- 27. JP\_PASS1(Pasword skip)

# 1) ATX1 (Auxukiary Power Connector)

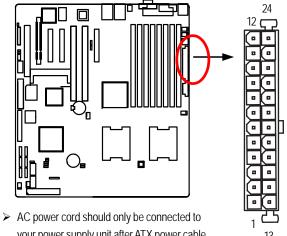

AC power cord should only be connected to your power supply unit after ATX power cable and other related devices are firmly connected to the mainboard.

| PIN No. | Definition |
|---------|------------|
| 1       | +3.3V      |
| 2       | +3.3V      |
| 3       | GND        |
| 4       | +5V        |
| 5       | GND        |
| 6       | +5V        |
| 7       | GND        |
| 8       | POK        |
| 9       | 5VSB       |
| 10      | +12V       |
| 11      | +12V       |
| 12      | +3.3V      |
| 13      | +3.3V      |
| 14      | -12V       |
| 15      | GND        |
| 16      | PSON       |
| 17      | GND        |
| 18      | GND        |
| 19      | GND        |
| 20      | -5V        |
| 21      | +5V        |
| 22      | +5V        |
| 23      | +5V        |
| 24      | GND        |

# 2) ATX3 (Auxukiary +12V Power Connector)

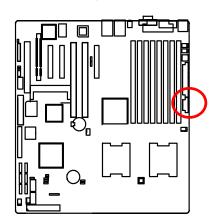

➤ This connector (ATX +12V) is used only for CPU Core Voltage.

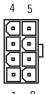

 Pin No.
 Definition

 1
 GND

 2
 GND

 3
 GND

 4
 GND

 5
 P12V\_CPU

 6
 P12V\_CPU

 7
 P12V\_CPU

 8
 P12V\_CPU

# 3) IDE1 (IDE Connector)

Please connect first harddisk to IDE1. The red stripe of the ribbon cable must be the same side with the Pin1.

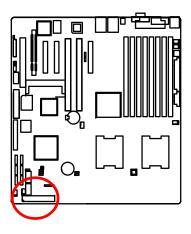

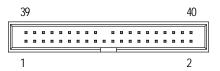

# 4) FDD1 (Floppy Connector)

Please connect the floppy drive ribbon cables to FDD. It supports 720K,1.2M,1.44M and 2.88Mbytes floppy disk types. The red stripe of the ribbon cable must be the same side with the Pin1.

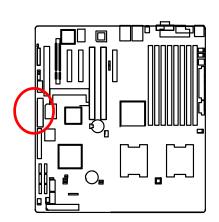

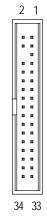

# 5/6/7/8/9/10) SATA 1~6 (Serial ATA Connectors)

You can connect the Serial ATA device to this connector, it provides you high speed transfer rates (150MB/sec).

1

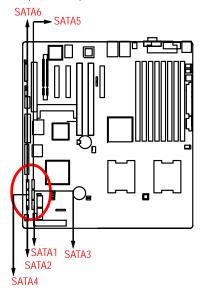

| Pin No. | Definition |
|---------|------------|
| 1       | GND        |
| 2       | TXP        |
| 3       | TXN        |
| 4       | GND        |
| 5       | RXN        |
| 6       | RXP        |
| 7       | GND        |
|         |            |

# 11) SCSI 1 (SCSI Connector)

You can connect all major SCSI peripherals to this connector. Ultra320 SCSI technology is compatible with Ultra160, Ultra2, Ultra Wide and all other previous-generation SCSI devices. The data transfer rate is up to 320 MB/sec per channel. Only compatible with Win 2000/XP/NT.

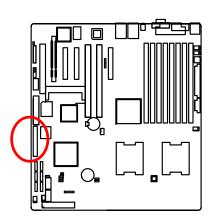

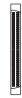

# 12/ 13/ 14/ 15 ) FAN 1/2/3 (System Front and Rear Fan Connectors)

This connector allows you to link with the cooling fan on the system case to lower the system temperature. These connectors are for system use only.

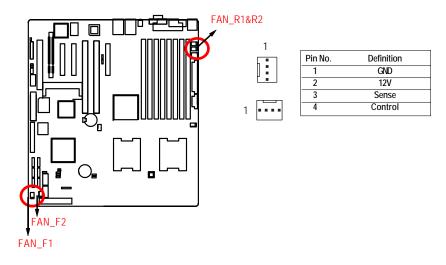

# 16/17) CPU1/2\_FAN (CPU Fan Connectors)

Please note, a proper installation of the CPU cooler is essential to prevent the CPU from running under abnormal condition or damaged by overheating. The CPU fan connector supports Max. current up to 1A.

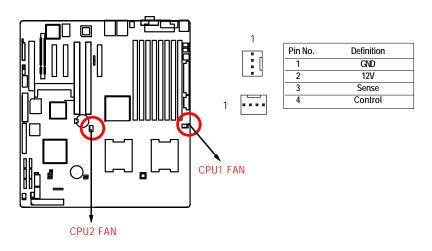

# 18/ 19 ) F\_USB1/2 (Front USB Connectors)

Be careful with the polarity of the front USB connector. Check the pin assignment carefully while you connect the front USB cable, incorrect connection between the cable and connector will make the device unable to work or even damage it. For optional front USB cable, please contact your local dealer.

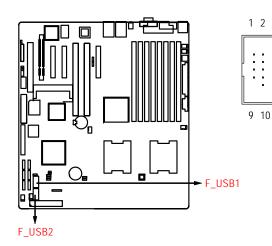

| Pin No. | Definition |
|---------|------------|
| 1       | Power      |
| 2       | Power      |
| 3       | USB Dx-    |
| 4       | USB Dy-    |
| 5       | USB Dx+    |
| 6       | USB Dy+    |
| 7       | GND        |
| 8       | GND        |
| 9       | No Pin     |
| 10      | NC         |

# 20 ) COM2

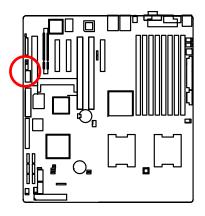

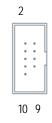

| Definition |
|------------|
| DCD-       |
| SIN2       |
| SOUT2      |
| DTR2-      |
| GND        |
| DSR2-      |
| RTS2-      |
| CTS2-      |
| RI2-       |
| NC         |
|            |

# 21 ) F\_Panel (2X12 Pins Front Panel connector)

Please connect the power LED, reset switch and power switch of your chassis front panel to the  $F_PANEL$  connector according to the pin assignment above.

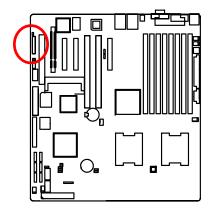

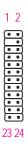

| Pin No. | Signal Name | Description                       |
|---------|-------------|-----------------------------------|
| 1.      | PWLED+      | Power LED Signal anode (+)        |
| 2.      | 5VSB        | P5VStand By Power                 |
| 3.      | KEY         | Pin Removed                       |
| 4.      | ID_LED+     | ID LED Signal anode (+)           |
| 5.      | PWLED-      | Power LED Signal cathode(-)       |
| 6.      | ID_LED-     | ID LED Signal cathode(-)          |
| 7.      | HD+         | Hard Disk LED Signal anode (+)    |
| 8.      | F_SYSRDY    | System Fan Fail LED Signal        |
| 9.      | HD-         | Hard Disk LED Signal cathode(-)   |
| 10.     | F_SYSTATUS  | System Status LED Signal          |
| 11.     | PWB+        | Power Button Signal anode (+)     |
| 12.     | L1_ACT      | LAN1 access LED Signal            |
| 13.     | PWB+_GND    | Power Button Ground               |
| 14.     | L1_LNK-     | LAN1 linked LED Signal cathode(-) |
| 15.     | RST_BTN-    | Reset Button cathode(-)           |
| 16.     | SENSOR_SDA  | SMBus Data                        |
| 17.     | RST_BTN_GND | Reset Button Ground               |
| 18.     | SENSOR_SCL  | SMBus Clock                       |
| 19.     | ID_SW-      | ID Switch Signal cathode(-)       |
| 20.     | CASE_OPEN-  | Chassis intrusion Signal          |
| 21.     | ID_SWGND    | ID Switch Ground                  |
| 22.     | L2_ACT      | LAN2 access LED Signal            |
| 23.     | NMI_SW-     | NMI Switch cathode(-)             |
| 24.     | L2_LNK-     | LAN2 linked LED Signal cathode(-) |

# 22 ) IPMB1

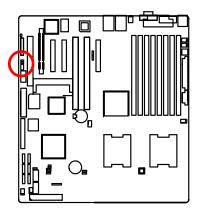

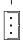

| Pin No. | Definition |
|---------|------------|
| 1       | IPMB_SDA   |
| 2       | GND        |
| 3       | IPMB_SCL   |

# 23) Battery

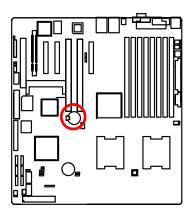

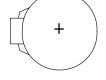

# **CAUTION**

- Danger of explosion if battery is incorrectly replaced.
- Replace only with the same or equivalent type recommended by the manufacturer.
- Dispose of used batteries according to the manufacturer's instructions.

If you want to erase CMOS...

- 1. Turn OFF the computer and unplug the power cord.
- 2.Remove the battery, wait for 30 second.
- 3.Re-install the battery.
- 4. Plug the power cord and turn ON the computer.

# 2-5: Jumper Setting

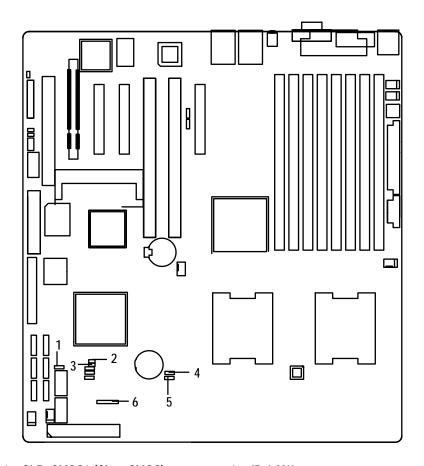

- 1. CLR\_CMOS1 (Clear CMOS)
- 2. JP\_PASS1(Pasword skip)
- 3. JP\_REC1 (BIOS Recovery )
- 4. JP\_LAN0
- 5. JP\_LAN1
- 6. JP\_IBUT1

# 1) CLR\_CMOS1 (Clear CMOS Jumper)

You may clear the CMOS data to its default values by this jumper.

Default value doesn't include the "Shunter" to prevent from improper use this jumper. To clear CMOS, temporarily short 1-2 pin.

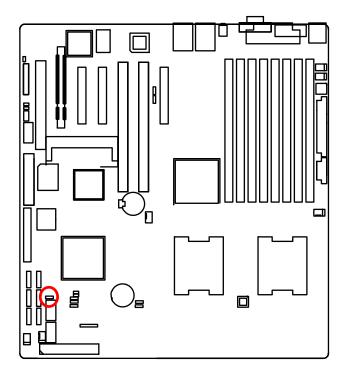

1 1-2 close: Normal operation(Default setting)

1 ••• 2-3 close: Clear CMOS

# 2 ) JP\_PASS1 (Skip password jumper)

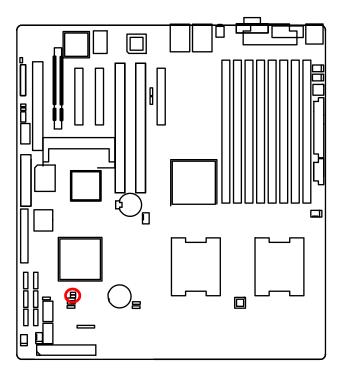

- •• Open: Normal operation (Default setting)
- Short: Skip Supervisor Password in BIOS setup menu

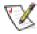

Please remove the jumper when system reboot next time.

# 3) JP\_REC1 (BIOS Recovery Jumper)

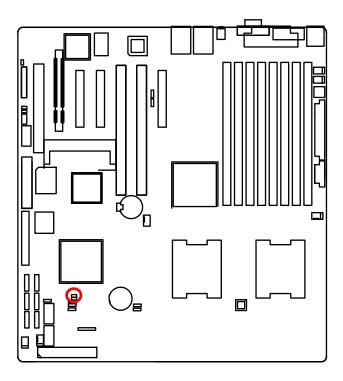

- 1 1-2 close: Enable BIOS Recovery function.
- 1 ••• 2-3 close: Disable this function. (Default setting)

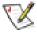

Please remove the jumper when system access recovery flopp disk.

# 4/5 ) JP\_LAN0/1 (Enable Onboard LAN0/1 device Jumper)

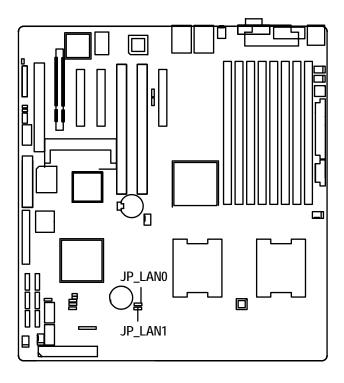

- 1 ••• 1-2 close: Enable onboard LANO/1 device function. (Default setting)
- 1 2-3 close: Disable onboard LANO/1 device function.

# 6) JP\_IBUT1 (I-BUTTON FOR SAS or INTEL 6321ESB SATA CARD Switch Jumper)

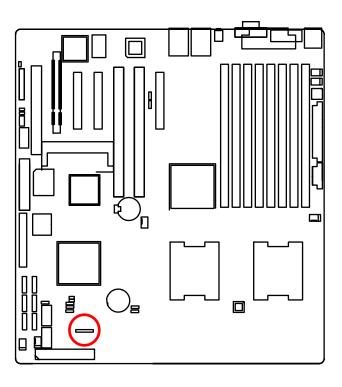

1 -2 close: Enable I-BUTTON SAS function

2-3 close: Enable I-BUTTON Intel 6321ESB SATA function

4-5 close: Enable I-BUTTON ROC CARD function

# Chapter 3 BIOS Setup

BIOS Setup is an overview of the BIOS Setup Program. The program that allows users to modify the basic system configuration. This type of information is stored in battery-backed CMOS RAM so that it retains the Setup information when the power is turned off.

#### **ENTERINGSETUP**

Power ON the computer and press <F2> immediately will allow you to enter Setup.

#### **CONTROLKEYS**

| < <b>^</b> >        | Move to previous item                                                      |
|---------------------|----------------------------------------------------------------------------|
| < <b>\</b> >        | Move to next item                                                          |
| < <b>←</b> >        | Move to the item in the left hand                                          |
| < <del>&gt;</del> > | Move to the item in the right hand                                         |
| <esc></esc>         | Main Menu - Quit and not save changes into CMOS Status Page Setup Menu and |
|                     | Option Page Setup Menu - Exit current page and return to Main Menu         |
| <+/PgUp>            | Increase the numeric value or make changes                                 |
| <-/PgDn>            | Decrease the numeric value or make changes                                 |
| <f1></f1>           | General help, only for Status Page Setup Menu and Option Page Setup Menu   |
| <f2></f2>           | Reserved                                                                   |
| <f3></f3>           | Reserved                                                                   |
| <f4></f4>           | Reserved                                                                   |
| <f6></f6>           | Reserved                                                                   |
| <f7></f7>           | Reserved                                                                   |
| <f8></f8>           | Reserved                                                                   |
| <f9></f9>           | Load the Optimized Defaults                                                |
| <f10></f10>         | Save all the CMOS changes, only for Main Menu                              |
|                     |                                                                            |

#### GETTINGHELP

#### Main Menu

The on-line description of the highlighted setup function is displayed at the bottom of the screen.

#### Status Page Setup Menu / Option Page Setup Menu

Press F1 to pop up a small help window that describes the appropriate keys to use and the possible selections for the highlighted item. To exit the Help Window press <Esc>.

#### Main

This setup page includes all the items in standard compatible BIOS.

#### Advanced

This setup page includes all the items of AMI special enhanced features.

(ex: Auto detect fan and temperature status, automatically configure hard disk parameters.)

#### Security

 $Change, set, or \ disable \ password. \ It \ allows \ you \ to \ limit \ access \ the \ system \ and \ setup.$ 

#### Server

Server additional features enabled/disabled setup menus.

#### Boot

This setup page include all the items of first boot function features.

#### Exit

There are five options in this selection: Exit Saving Changes, Exit Discarding Changes, Load Optimal Defaults, Load Failsafe Defaults, and Discard Changes.

## Main

Once you enter Phoenix BIOS Setup Utility, the Main Menu (Figure 1) will appear on the screen. Use arrow keys to select among the items and press <Enter> to accept or enter the sub-menu.

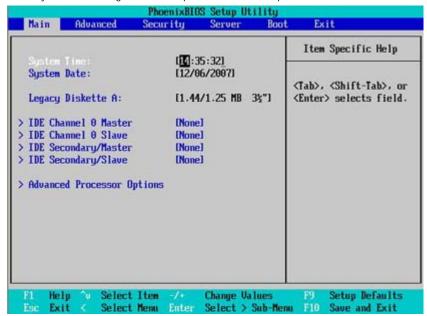

Figure 1: Main

## **∽** System Time

The time is calculated based on the 24-hour military time clock. Set the System Time (HH:MM:SS)

#### System Date

Set the System Date. Note that the "Day" automatically changed after you set the date. (Weekend: DD: MM: YY) (YY: 1099~2099)

## **☞** Legacy Diskette A

This category identifies the type of floppy disk drive A that has been installed in the computer.

▶ Disabled Disable this device.

▶ 720K,  $3^{1/2}$  in. $3^{1/2}$  inch double-sided drive; 720K byte capacity▶ 1.44M,  $3^{1/2}$  in. $3^{1/2}$  inch double-sided drive; 1.44M byte capacity.▶ 2.88M,  $3^{1/2}$  in. $3^{1/2}$  inch double-sided drive; 2.88M byte capacity.

### → IDE Primary Master, Slave / Secondary Master, Slave

The category identifies the types of hard disk from drive C to F that has been installed in the computer. There are two types: auto type, and manual type. Manual type is user-definable; Auto type which will automatically detect HDD type.

Note that the specifications of your drive must match with the drive table. The hard disk will not work properly if you enter improper information for this category.

If you select User Type, related information will be asked to enter to the following items. Enter the information directly from the keyboard and press <Enter>. Such information should be provided in the documentation form your hard disk vendor or the system manufacturer.

#### → TYPE

1-39: Predefined types.

Users: Set parameters by User.

Auto: Set parameters automatically. (Default Vaules)

CD-ROM: Use for ATAPI CD-ROM drives or double click [Auto] to set all HDD parameters

automatically.

ATAPI Removable: Removable disk drive is installed here.

#### ➤ Multi-Sector Transfer

This field displays the information of Multi-Sector Transfer Mode.

Disabled: The data transfer from and to the device occurs one sector at a time.

Auto: The data transfer from and to the device occurs multiple sectors at a time if the device supports it.

**▶ LBA Mode** This field shows if the device type in the specific IDE channel

support LBA Mode.

**▶ 32-Bit I/O** Enable this function to max imize the IDE data transfer rate.

**▶ Transfer Mode** This field shows the information of Teansfer Mode.

**▶ Ultra DMA Mode** This filed displays the DMA mode of the device in the specific IDE

channel.

# **Advanced Processor Options**

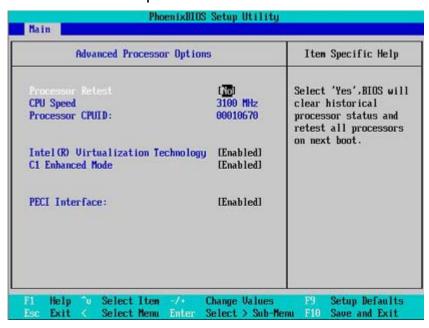

Figure 1-1: Advanced Processor Option

## Advanced Processor Option

This category includes the information of CPU Speed, Processor ID. And setup menu for Intel Virtualizational Technology, C1 Enhanced Mode, and PECI Interface.

#### **∽**Processor Reset

| <b>→</b> Yes | Select 'Yes' BIOS will clear historical processor status and reset all |
|--------------|------------------------------------------------------------------------|
|              | processors on next boot.                                               |
| <b>→</b> No  | Disables Processor Reset function. (Default setting)                   |

#### ▽Intel (R) Virtualization Technology

Intel(R) Virtualization Technology will allow a platform to run multiple operating systems and applications in independent partitions. With virtualization, one computer system can function as multiple "virtual" systems. With processor and I/O enhancements to Intel's various platforms, Intel Virtualization Technology can improve the performance and robustness of today's software-only virtual machine solutions.

▶ Enabled Enabled Intel Virtualization Technology. (Default setting)

▶ Disabled Disables this function.

#### **℃**C1 Enhanced Mode

With enabling C1 Enhanced Mode, all loical processors in the physical processor have entered the C1 state, the processor will reduce the core clock frequency to system bus ratio and VID.

▶ Enabled Enabled C1 Enhanced Mode.

Disabled Disables C1 Enhanced Mode. (Default setting)

#### **→PECI Interface**

The Platform Environmental Control Interface (PECI Interface) is designed specifically to convey system management information from the processor. It is a proprietary single wire bus between the processor and the chipset or other health monitoring device. Data from the Digital Thermal Sensors are processed and stored in a processor register (MSR) which is queried through the Platform Environment Control Interface (PECI).

➤ Enabled Enable PECI Interface. (Default setting)

▶ Disabled Disable this function.

# Advanced

### About This Section: Advanced

With this section, allowing user to configure your system for basic operation. User can change the processor options, chipset configuration, PCI configuration and chipset control.

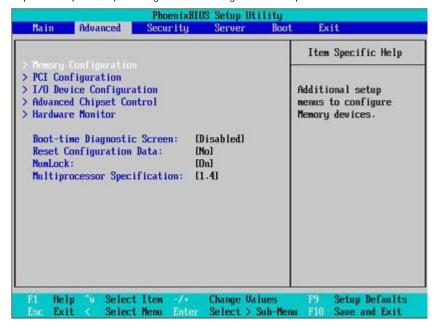

Figure 2: Advanced

# **Memory Configuration**

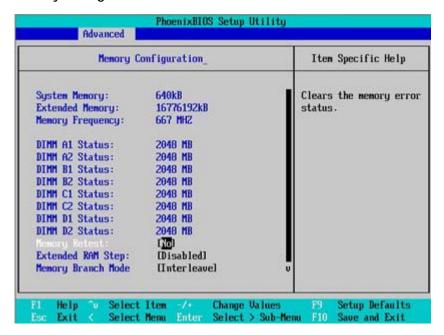

Figure 2-1: Memory Configuration

# ◆System Memory/Extended Memory/Memory Frequency/DIMM Group A1, A2, B1, B2, C1, C2, D1, D2 Status

These category is display-only which is determined by POST (Power On Self Test) of the BIOS.

### **∽**Memory Reset

| <b>→</b> Yes | Select 'Yes', system will clear the memory error status. Save the |
|--------------|-------------------------------------------------------------------|
|              | changes and restart system. After rebooting system, the Memory    |
|              | Reset item will set to 'No' automatically.                        |
| <b>N</b> o   | Disable this function. (Default setting)                          |

### **☞**Extend RAM Step

▶ Enabled Enable test extended memroy process.▶ Disabled Disable this function. (Default setting)

### **∽**Memory Branch Mode

➤ Sequential Memory will use sequential mode to save date.

▶ Interleave Memory will use Interleave mode for to distribute every one memory

to save date. (Default setting)

► Mirror will use backup date by image. Only half of the total memory is

report to OS.

⇒ Single Channel 0 Disable Default operate Dual channel Mode. Only Single channel 0

will be detect.

### **☞Branch 0 Rank Sparing**

▶ Enabled Enable this item, memory will spare two(dual channel) of all slots.

▶ Disabled Disable this function. (Default setting)

### **☞Branch 1 Rank Sparing**

▶ Enabled Enable this item, memory will spare two(dual channel) of all slots.

▶ Disabled Disable this function. (Default setting)

# **PCI Configuration**

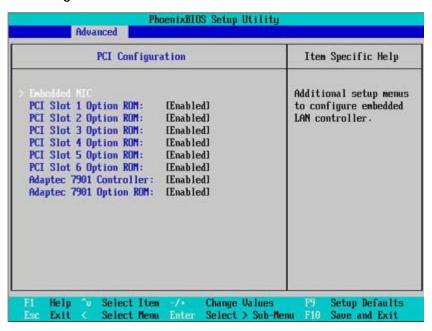

Figure 2-2: PCI Configuration

### **▽**Embedded NIC

### ▶ LAN 1 Option ROM Scan

▶ Enabled Enable onboard LAN1 device and initialize device expansion

ROM. (Default setting)

▶ Disabled Disable this function.

### ▶ LAN2 Option ROM Scan

▶ Enabled Enable onboard LAN2 device and initialize device expansion

ROM. (Default setting)

**▶** Disabled Disable this function.

### →PCI Slot 1/2/3/4/5/6 Option ROM

▶ Enabled Enableing this item to initialize device expansion ROM.

(Defualt value)

▶ Disabled Disable this function.

### **∽**Adaptec 7901 Controller

► Enabled Enable Adaptec 7901 device. (Default setting)

▶ Disabled Disable this function.

### **☞**Adaptec 7901 Option ROM

▶ Enabled Enableing this item to initialize device expansion ROM.

(Default setting)

▶ Disabled Disable this function.

### **☞SAS Option ROM**

▶ Enabled Enableing this item to initialize device expansion ROM.

(Default setting)

Disabled Disable this function.

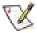

Please note that this option will appear and enable when SAS daughter card is populated.

# I/O Device Configuration

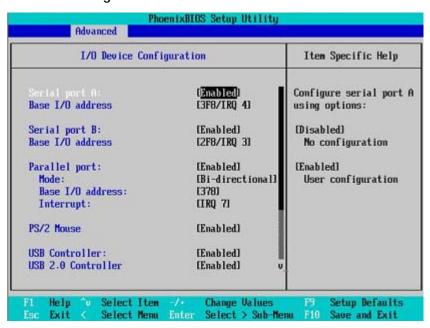

Figure 2-3: I/O Device Configuration

### **∽Serial Port A**

This allows users to configure serial prot A by using this option.

➤ Enabled Enable the configuration (Default setting)

▶ Disabled Disable the configuration.

### ▶ Base I/O Address

⇒ 3F8/IRQ4 Set IO address to 3F8/IRQ4. (Default setting)

▶ 2F8/IRQ3 Set IO address to 2F8/IRQ3.▶ 3E8/IRQ4 Set IO address to 3E8/IRQ4.▶ 2E8/IRQ3 Set IO address to 2E8/IRQ3.

### ∽Serial Port B

This allows users to configure serial prot B by using this option.

➤ Enabled Enable the configuration

▶ Disabled Disable the configuration. (Default setting)

### ▶ Base I/O Address/IRQ

⇒ 3F8/IRQ4 Set IO address to 3F8/IRQ4.

▶ 2F8/IRQ3 Set IO address to 2F8/IRQ3. (Default setting)

→ 3E8/IRQ4 Set IO address to 3E8/IRQ4.→ 2E8/IRQ3 Set IO address to 2E8/IRQ3.

### **▽**Parallel Port

This allows users to configure parallel port by using this option.

▶ Enabled Enable the configuration.

▶ Disabled Disable the configuration. (Default setting)

### ▶ Mode

This option allows user to set Parallel Port transfer mode.

**▶** Bi-directional Use this setting to support bi-directional transfers on the parallel

port. (Default setting)

▶ EPP Using Parallel port as Enhanced Parallel Port.▶ ECP Using Parallel port as Extended Capabilities Port.

### ▶ Base I/O Address

▶ 378 Set IO address to 378. (Default setting)

⇒278 Set IO address to 278.

### ▶ Iterrupt

▶ IRQ5 Set Interrupt as IRQ5.

▶ IRQ7 Set Interrupt as IRQ7. (Default setting)

### ∽PS/2 Mouse

Set this option 'Enabled' to allow BIOS support for a PS/2 - type mouse.

▶ Enabled 'Enabled' forces the PS/2 mouse port to be enabled regardless if a

mouse is present. (Default setting)

⇒ Disabled 'Disabled' prevents any installed PS/2 mouse from functioning,

but frees up IRQ12.

### **♥USB** Controller

This item allows users to enable or disable the USB device by setting item to the desired value.

➤ Enabled Enable USB controller. (Default setting)

▶ Disabled Disbale this function.

### **♥USB 2.0 Controller**

This item allows users to enable or disable the USB 2.0 device by setting item to the desired value.

➤ Enabled Enable USB 2.0 controller.(Default setting)

▶ Disabled Disbale this function.

### **∽**Legacy USB Support

This option allows user to function support for legacy USB.

➤ Enabled Enables support for legacy USB (Default setting)

▶ Disabled Disables support for legacy USB.

### **▽Route Port 80h cycles to**

Set route port 80h cycles to either PCI or LPC bus.

▶ PCI Set Route Port 80h I/O cycles to the PCI bus. (Default setting)

▶ LPC Set Route Port 80h I/O cycles to the LPC bus.

### **∽**Parallel ATA

▶ Enabled Enable Parallel ATA. (Default setting)

▶ Disabled Disable the device.

### ∽Serial ATA

▶ Enabled Enables on-board serial ATA function. (Default setting)

▶ Disabled Disables on-board serial ATA function.

### ▶ Native Mode Operation

This option allows user to set the native mode for Serial ATA function.

➤ Auto Auto detected. (Default setting)

➤ Serial ATA Set Native mode to Serial ATA.

### ▶ SATA Controller Mode Option

➤ Compatible Mode SATA and PATA drives are auto-detected and placed in

Legacy mode. (Default setting)

▶ Enhanced Mode SATA and PATA drives are auto-detected and placed in

Native mode.

**Note:** Pre-Win2000 operating system do not work in Enhanced mode.

# **Advanced Chipset Control**

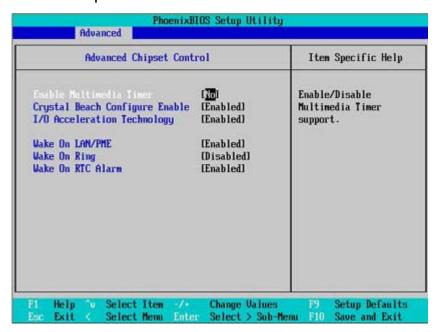

Figure 2-4: Advanced Chipset Control

### **▽**Enable Multimedia Timer

▶ Yes Enable Multimedia Timer support.▶ No Disable this function. (Default setting)

### **☞**Crystal Beach Configure Enable

Enable Configuration/Memory mapped accesses to the Crystal Beach Configuration sapce located in Device 8, Fn0, and Fn1.

▶ Enabled Crystal Beach Configure function. (Default setting)

▶ Disabled Disable this function.

### **▽I/O** Acceleration Technology

It addresses all segments of the server I/O bottleneck problem using TCP/IP and without requiring any modification of existing or future applications.

▶ Enabled Enable I/O Acceleration Technology. (Default value)

▶ Disabled Disable this function.

### **☞Wake On LAN/PME**

This option allow user to determine the action of the system when a LAN/PME wake up event occurs.

▶ Enabled Enable Wake On LAN/PME. (Default setting)

▶ Disabled Disable this function.

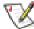

Note: This item must enabled if you're running under Windows operating system.

### **☞**Wake On Ring

This option allow user to determine the action of the system power is off and the modem is ringing.

▶ Enabled Enable Wake On Ring. (Default setting)

▶ Disabled Disable this function.

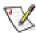

Note: This item must enabled if you're running under Windows operating system.

### **∽**Wake On RTC Alarm

When "RTC Alarm Resume" item is set to enabled, system will wakeup from RTC. (This item will be functionalized under ACPI OS)

▶ Enabled Enable alarm function to POWER ON system. (Default setting)

▶ Disabled Disable this function.

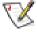

Note: This item must enabled if you're running under Windows operating system.

### **Hardware Monitor**

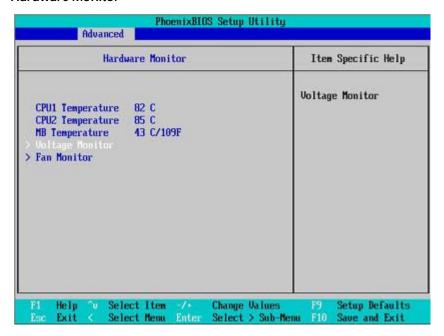

Figure 2-5: Hardware Monitor

### **☞** CPU1/2 Temperature/ Motherboard Temperature

→ Display the current CPU1/CPU2 temperature, and Motherboard temperature.

### **♡** Voltage Monitor: +3.3V, +5V, VCOREA, VCOREB, VBAT

>> Detect system's voltage status automatically.

### → FAN Monitor: CPU Fan 1/2, Fan F2/R2, Fan F1/R1 (RPM)

>> Display the current CPU and System FAN speed.

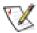

This Menu will disappear when BMC module is populated.

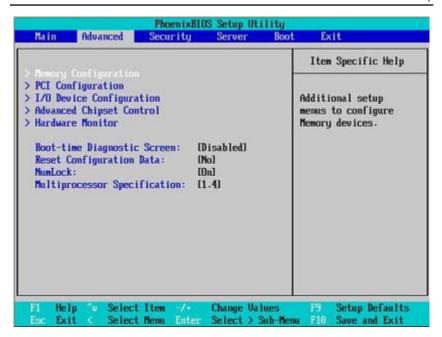

### **☞Boot** -time Diagnostic

When this item is enabled, system will shows Diagnostic status when system boot.

➤ Enabled Enable Boot-time Diagnostic.

▶ Disabled Disable this function. (Default setting)

### **☞**Reset Configuration Data

Yes Reset all configuration data.

No Do not make any changes. (Default setting)

### **∽**NumLock

This option allows user to select power-on state for NumLock.

➤ On Enable NumLock. (Default setting)

→ Off Disable this function.

# **∽**Multiprocessor Specification

This option allows user to configure the multiprocessor(MP) specification revision level. Some operating system will require 1.1 for compatibility reasons.

- ► 1.4 Support MPS Version 1.4. (Default setting)
- **▶** 1.1 Support M PS Version 1.1.

# **Security**

### About This Section: Security

In this section, user can set either supervisor or user passwords, or both for different level of password securities. In addition, user also can set the virus protection for boot sector.

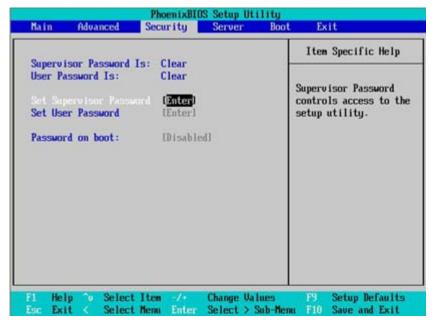

Figure 3: Security

### **∽**Set Supervisor Password

You can install and change this options for the setup menus. Type the password up to 6 characters in length and press <Enter>. The password typed now will clear any previously entered password from the CMOS memory. You will be asked to confirm the entered password. Type the password again and press <Enter>. You may also press <Esc> to abort the selection and not enter a specified password or press <Enter> key to disable this option.

### **▽Set User Password**

You can only enter but do not have the right to change the options of the setup menus. When you select this function, the following message will appear at the center of the screen to assist you in creating a password.

Type the password up to 6 characters in lengh and press <Enter>. The password typed now will clear any previously entered password from the CMOS memory. You will be asked to confirm the entered password. Type the password again and press <Enter>. You may also press <Esc> to abort the selection and not enter a specified password.

### **▽**Password on boot

Password entering will be required when system on boot.

▶ Enabled Requries entering password when system on boot.

▶ Disabled Disable this function. (Default setting)

# Server

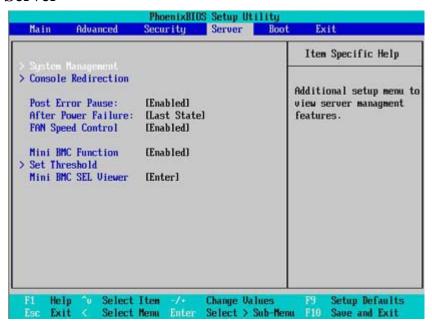

Figure 4: Server

# **System Management**

| System Management                                  | Item Specific Help                                                                                                    |
|----------------------------------------------------|----------------------------------------------------------------------------------------------------|
| BIOS Version: 7BESH-F7  GBIA Module Version: 90.05 | All items on this menu<br>cannot be modified in<br>user mode. If any<br>items require changes,<br>please consult your<br>system Supervisor. |
| F1 Help °u Select Item -/ Change U                 | alues P9 Setup Defaults                                                                                                    |

Figure 4-1: System Management

### **▽**Server Management

This category allows user to view the server management features. Including information of BIOS Version and GBIA Module Version. All items in this menu cannot be modified in user's mode. If any items require changes, please consult your system supervisor.

### Console Redirection

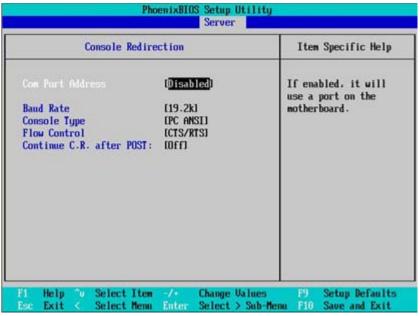

Figure 4-2: Console Redirection

### **☞** COM Port Address

If this option is set to enabled, it will use a port on the motherboard.

▶ On-board COMA
 ▶ On-board COMB
 Use COMB as he COM port address.
 ▶ Disabled
 Disable this function. (Default setting)

### **☞** Baud Rate

This option allows user to set the specified baud rate.

→ Options 300, 1200, 2400, 9600, 19.2K, 38.4K, 57.6K, 115.2K.

### **☞** Console Type

This option allows user to select the specified terminal type. This is defined by IEEE.

▶ Options VT100, VT100 8bit, PC-ANSI 7bit, VT100+, VT-UTF8.

### **☞** Flow Control

This option provide user to enable the flow control function.

None Not supported.Not supported.Not supported.Software control.

➤ CTS/RTS Hardware control. (Default setting)

### **☞** Continue C.R. after POST

This option allows user to enable console redirection after O.S has loaded.

**▶** On Enable console redirection after O.S has loaded.

→Off Disable this function. (Default setting)

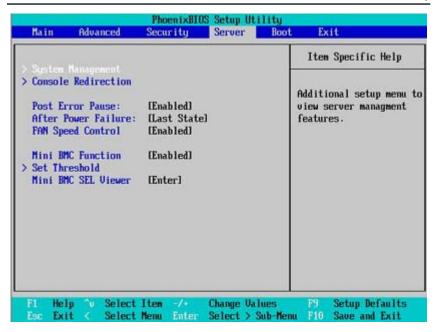

### Post Error Pause

If this item is set to enabled, the system will wai for user intervention on critical POST errors. If this item is disabled, the system will boot with no intervention if possible.

➤ Enabled Enable Post Error Pause. (Default setting)

▶ Disabled Disable this function.

### **∽**After Power Failure

This option provides user to set the mode of operation if an AC / power loss occurs.

▶ Power On System power state when AC cord is re-plugged.▶ Stay Off Do not power on system when AC power is back.

▶ Last State Set system to the last sate when AC power is removed. Do not power on

system when AC power is back. (Default setting)

### **☞ FAN Speed Control**

▶ Enabled Enable Fan Speed Control. (Default setting)

▶ Disabled Disable this function.

### **☞** Mini BMC Function

▶ Enabled Enable Mini BMC function. (Default value)

▶ Disabled Disable this function.

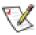

This option will disappear and disable when BMC module is populated.

### **☞** Mini BMC SEL View

Press [Enter] to view the Mini BMC SEL.

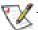

This option will disappear and disable when BMC module is populated.

### Set Threshold

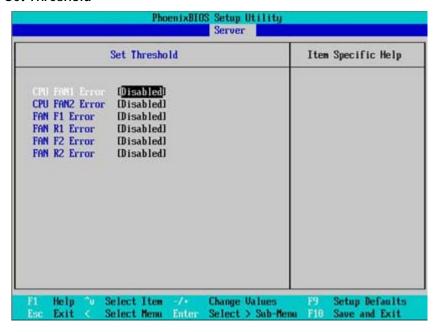

Figure 4-3: Set Threshold

### **☞ CPU FAN1 Error**

▶ Enabled Enable CPU Fan1 error warning bee.▶ Disabled Disable this function. (Default setting)

### **☞ CPU FAN2 Error**

▶ Enabled Enable CPU Fan2 error warning bee.▶ Disabled Disable this function. (Default setting)

### **☞ FAN F1 Error**

▶ Enabled Enable Front Fan1 error warning bee.▶ Disabled Disable this function. (Default setting)

### **☞ FAN R1 Error**

▶ Enabled Enable Rear Fan1 error warning bee.▶ Disabled Disable this function. (Default setting)

### **☞ FAN F2 Error**

▶ Enabled Enable Front Fan2 error warning bee.▶ Disabled Disable this function. (Default setting)

### **☞ FAN R2 Error**

▶ Enabled Enable Rear Fan2 error warning bee.▶ Disabled Disable this function. (Default setting)

### **Boot**

### About This Section: Boot

The "Boot" menu allows user to select among four possible types of boot devices listed using the up and down arrow keys. By applying <+> and <Space> key, you can promote devices and by using the <-> key, you can demote devices. Promotion or demotion of devices alerts the priority that the system uses to search for boot device on system power on.

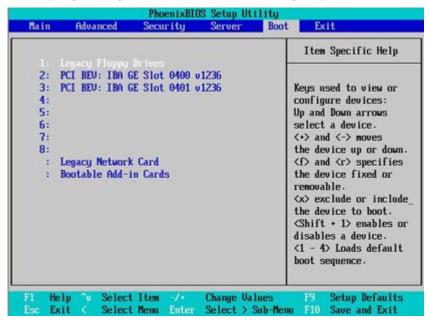

Figure 5: Boot

### → Boot Priority Order

This field determines which type of device the system attempt to boot from after **PhoenixBIOS Post** completed. Specifies the boot sequence from the available devices. If the first device is not a bootable device, the system will seek for next available device.

### Key used to view ot configure devices:

Up and Down arrows select a device.

- <+> and <-> moves the device up or down.
- <f> and <r> specifies the device fixed or removable.
- <x> exclude or include the device to boot.
- <1-4> Loads default boot secquence.

# **Exit**

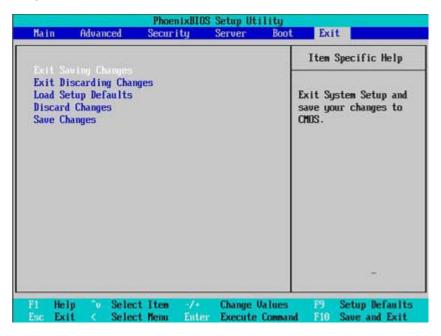

Figure 6: Exit

### ♦ About This Section: Exit

Once you have changed all of the set values in the BIOS setup, you should save your changes and exit BIOS setup program. Select "Exit" from the menu bar, to display the following sub-menu.

- Exit Saving Changes
- Exit Discarding Changes
- Load Settup Default
- Discard Change
- Save Changes

### **☞**Exit Saving Changes

This option allows user to exit system setup with saving the changes.

Press < Enter> on this item to ask for the following confirmation message:

Pressing 'Y' to store all the present setting values tha user made in this time into CMOS.

Therefore, whenyou boot up your computer next time, the BIOS will re-configure your system according data in CMOS.

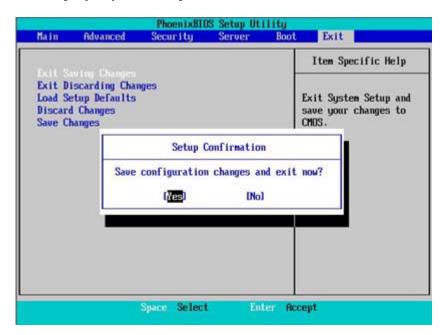

### **▽**Exit Discarding Changes

This option allows user to exit system setup without changing any previous settings values in CMOS. The previous selection remain in effect.

This will exit the Setup Utility and restart your compuetr when selecting this option.

### **□**Load Settup Default

This option allows user to load default values for all setup items.

When you press <Enter> on this item, you will get a confirmation dialog box with a message as below:

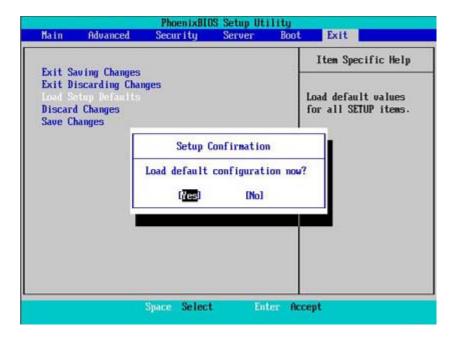

### **☞**Discard Changes

This option allows user to load previos values from CMOS for all setup item.

When you press <Enter> on this item, you will get a confirmation dialog box with a message as below:

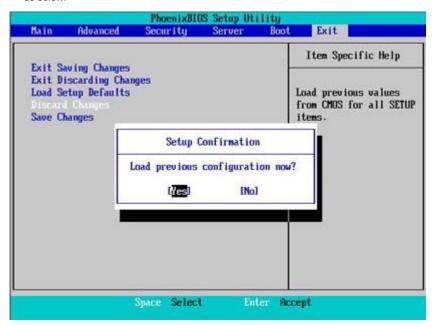

### **∽**Save Changes

This option allows user to save setup dat ato CMOS.

When you press <Enter> on this item, you will get a confirmation dialog box with a message as below:

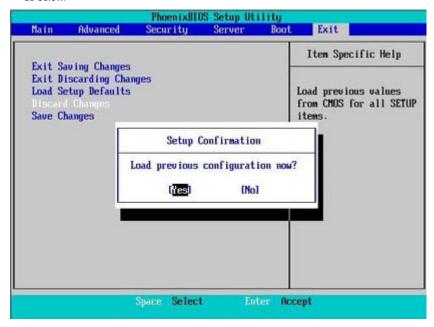

Press [Yes] to save setup daya to CMOS.

# Chapter 4 Driver Installation

# Intel Chipset Software Installation Utilities

Insert the driver CD-title that came with your motherboard into your CD-ROM driver, the driver CD-title will auto start and show a series of Setup Wizard dialog boxes. If not, please double click the CD-ROM device icon in "My computer", and execute the setup.exe.

### **Installation Procedures:**

- 1. The CD auto run program starts, **Double click** on "Intel Chipset Software Installation Utilities" to start the installation.
- 2. Then, a series of installation wizards appear. Follow up the wizards to install the drivers.
- 3. Setup completed, click "Finish" to restart your computer.

### Auto Run window

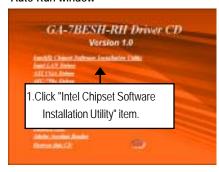

### Setup Wizard

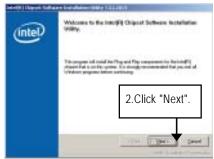

(2)

# Readme Information

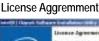

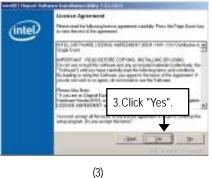

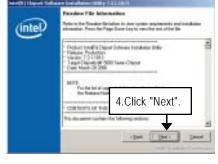

### Installation Completed

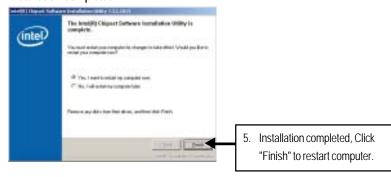

(5)

### B. Intel LAN Driver Installation

Insert the driver CD-title that came with your motherboard into your CD-ROM driver, the driver CD-title will auto start and show a series of Setup Wizard dialog boxes. If not, please double click the CD-ROM device icon in "My computer", and execute the setup.exe.

### Installation Procedures:

- 1. The CD auto run program starts, **Double click** on "Intel LAN Driver" to start the installation.
- 2. Select "Install Base Driver.
- 3. System starts to install the LAN Driver automatically.

### Auto Run window

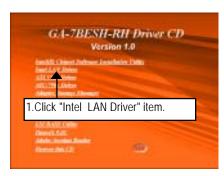

### Installation Wizard

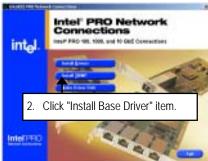

(1)

### Installation Wizard

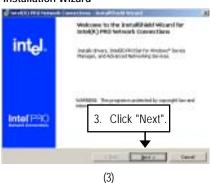

### License Agreement

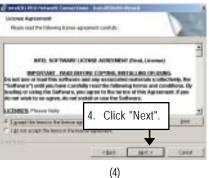

# Select Setup Type Ready to instll program 5. Slect either Complete or Custom Setup type and click "Next". 6. Click "Install" to start installation. (5)

Step 5. User can select either Complete or Custom Setup Types. Complete setup type allows users to Installs drivers, Intel PROSet for Windows\* Device Manager, and Advanced Networking Services. Custom setup type embraces installing features and subfeatures user selects, including modern utilities, manage ment components and drivers. Recommended for advanced users.

### Installation Completed

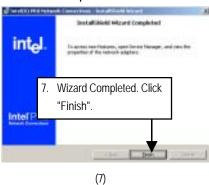

### C. ATI VGA Driver Installation

Insert the driver CD-title that came with your motherboard into your CD-ROM driver, the driver CD-title will auto start and show a series of Setup Wizard dialog boxes. If not, please double click the CD-ROM device icon in "My computer", and execute the setup.exe.

### **Installation Procedures:**

- 1. The CD auto run program starts, **Double click** on "ATI VGA Driver" to start the installation.
- 2. Then, a series of installation wizards appear. Follow up the wizards to install the drivers.
- 3. Setup completed, click "Finish" to restart your computer.

### Auto Run window

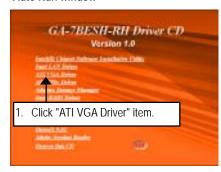

### Setup Wizard

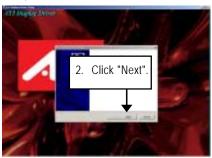

(1)

### License Aggremment

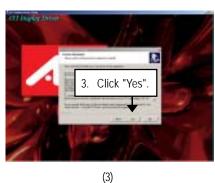

### Installation Complete

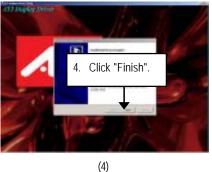

### D. AIC-790x SCSI Driver Installation

### Installation Procedures:

- 1. Insert the driver CD-title that came with your motherboard into your CD-ROM driver.
- 2. Right click My Computer and select Manage.
- 3. Click on Device Manager.
- 4. On the right side of windows, right click on SCSI and RAID controller and select Properties.
- 5. Select **Driver** Tab, and click on **Update Driver** tab.
- 6. Select Install the software automatically, then click Next.
- 7. Hardware Update Wizard widow pops up. Click Next.
- 8. Installation completed, click Finish.

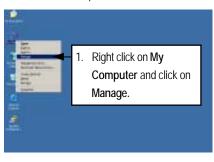

(1)

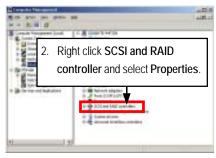

(2)

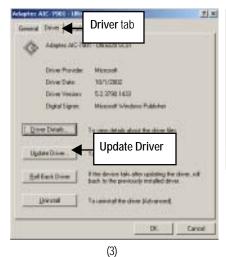

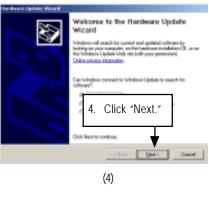

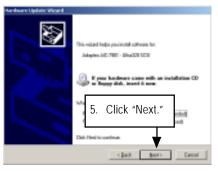

(5)

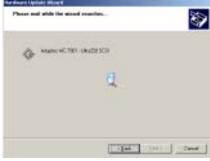

(6)

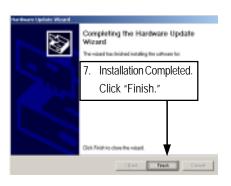

(7)

### E. LSI RAID Driver Installation

### **Installation Procedures:**

- 1. Insert the driver CD-title that came with your motherboard into your CD-ROM driver.
- 2. Right click My Computer and select Manage.
- 3. Click on Device Manager.
- 4. On the right side of windows, right click on LSI Adapter, SAS 3000 Series, 8-port with 1068-storPort and select Properties.
- 5. Select **Driver** Tab, and click on **Update Driver** tab.
- 6. Select Install the software automatically, then click Next.
- 7. Hardware Update Wizard widow pops up. Click Next.
- 8. Installation completed, click Finish.

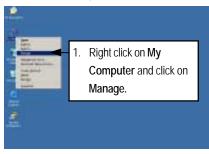

(1)

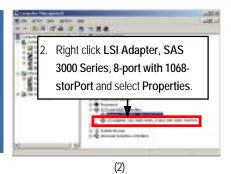

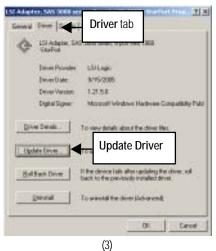

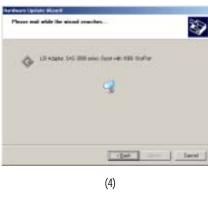

75

# F. Adaptec Storage Manager Utility Installation

Insert the driver CD-title that came with your motherboard into your CD-ROM driver, the driver CD-title will auto start and show the installation guide. If not, please double click the CD-ROM device icon in "My computer", and execute the setup.exe.

### **Installation Procedures:**

- 1. The CD auto run program starts, **Double click** on "Adaptec Storage Manager" to start the installation
- 2. Then, a series of installation wizards appear. Follow up the wizards to install the drivers.
- 3. Setup completed, click "Finish" to restart your computer.

### Auto Run windows

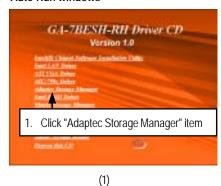

### Install Shield Wizard

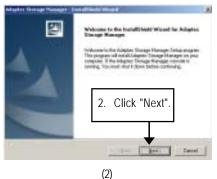

.

### License Agreement Install SNMP Install

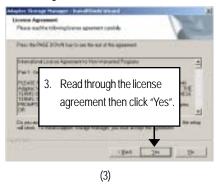

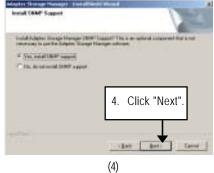

76

### **Choose Destination Location**

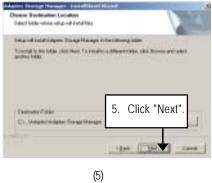

### Read Me File

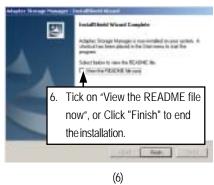

### **Install Wizard Complete**

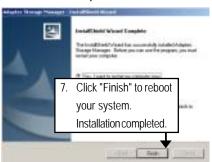

(7)

### G. Intel RAID Driver Installation

### **Installation Procedures:**

- The CD auto run program starts, Double click on "Intel Host RAID Driver" to make a driver disk
- 2. Select a folder refering to your operating system.
- 3. Insert a flopp disk in the floppy drive. Click on the self-extractor file.
- 4. System starts making a driver disk automatically.
- 5. Driver disk creation completed.

### Auto Run window

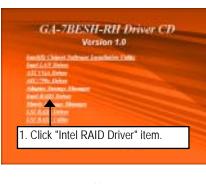

### Starting make a driver disk

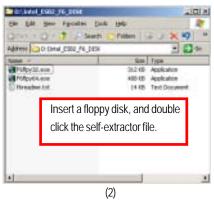

(1)

### Formatting and writing in floppy sidk

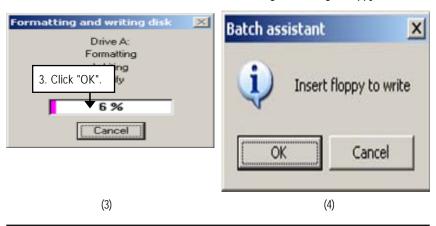

# H. Matrix Storgae Manager Utility Installation

Insert the driver CD-title that came with your motherboard into your CD-ROM driver, the driver CD-title will auto start and show the installation guide. If not, please double click the CD-ROM device icon in "My computer", and execute the setup.exe.

### **Installation Procedures:**

- 1. The CD auto run program starts, **Double click** on "Matrix Storage Manager" to start the installation
- 2. Then, a series of installation wizards appear. Follow up the wizards to install the drivers.
- 3. Setup completed, click "Finish" to restart your computer.

### Auto Run window

### Setup Wizard

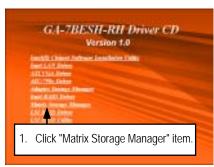

(1)

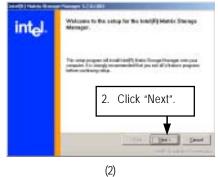

### Warning Information

### License Agreement

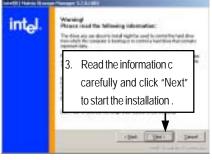

(3)

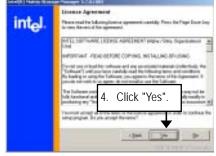

(4)

### Readme Information

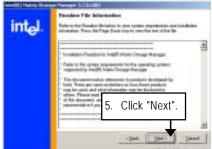

# Installaiton Wizard completed

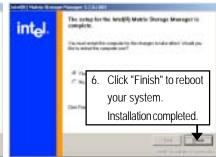

(6)

(5)

### I. DirectX 9.0C Driver Installation

Insert the driver CD-title that came with your motherboard into your CD-ROM driver, the driver CD-title will auto start and show the installation guide. If not, please double click the CD-ROM device icon in "My computer", and execute the setup.exe.

### **Installation Procedures:**

- 1. The CD auto run program starts, **Double click** on "Directx9.0" to start the installation.
- 2. Then, a series of installation wizards appear. Follow up the wizards to install the drivers.
- 3. Setup completed, click "Finish" to restart your computer.

### Auto Run windows

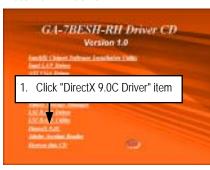

(1)

### License Agreement

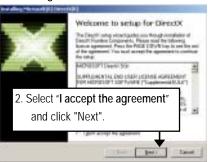

(2)

### Starting Installaiton

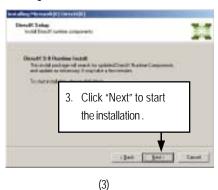

### Installaiton Wizard completed

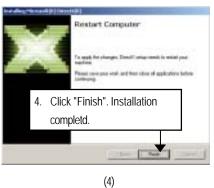

# Chapter 5 Appendix

# Acronyms

| ACPI  |                                            |
|-------|--------------------------------------------|
| ACPI  | Advanced Configuration and Power Interface |
| APM   | Advanced Power Management                  |
| AGP   | Accelerated Graphics Port                  |
| AMR   | Audio Modem Riser                          |
| ACR   | Advanced Communications Riser              |
| BBS   | BIOS Boot Specification                    |
| BIOS  | Basic Input / Output System                |
| CPU   | Central Processing Unit                    |
| CMOS  | Complementary Metal Oxide Semiconductor    |
| CRIMM | Continuity RIMM                            |
| CNR   | Communication and Networking Riser         |
| DMA   | Direct Memory Access                       |
| DMI   | Desktop Management Interface               |
| DIMM  | Dual Inline Memory Module                  |
| DRM   | Dual Retention Mechanism                   |
| DRAM  | Dynamic Random Access Memory               |
| DDR   | Double Data Rate                           |
| ECP   | Extended Capabilities Port                 |
| ESCD  | Extended System Configuration Data         |
| ECC   | Error Checking and Correcting              |
| EMC   | Electromagnetic Compatibility              |
| EPP   | Enhanced Parallel Port                     |
| ESD   | Electrostatic Discharge                    |
| FDD   | Floppy Disk Device                         |
| FSB   | Front Side Bus                             |
| HDD   | Hard Disk Device                           |
| IDE   | Integrated Dual Channel Enhanced           |
| IRQ   | Interrupt Request                          |

| <del> </del>                                        |
|-----------------------------------------------------|
| Meaning                                             |
| Input / Output                                      |
| Input Output Advanced Programmable Input Controller |
| Industry Standard Architecture                      |
| Local Area Network                                  |
| Logical Block Addressing                            |
| Light Emitting Diode                                |
| Megahertz                                           |
| Musical Instrument Digital Interface                |
| Memory Translator Hub                               |
| Memory Protocol Translator                          |
| Network Interface Card                              |
| Operating System                                    |
| Original Equipment Manufacturer                     |
| PCI A.G.P. Controller                               |
| Power-On Self Test                                  |
| Peripheral Component Interconnect                   |
| Rambus in-line Memory Module                        |
| Special Circumstance Instructions                   |
| Single Edge Contact Cartridge                       |
| Static Random Access Memory                         |
| Symmetric Multi-Processing                          |
| System Management Interrupt                         |
| Universal Serial Bus                                |
| Voltage ID                                          |
|                                                     |